## SCRUTINI FINALI

Prima di tutto sul vostro computer dovete aprire ARGO e in un'altra scheda MEET (le schede si aprono cliccando su +1

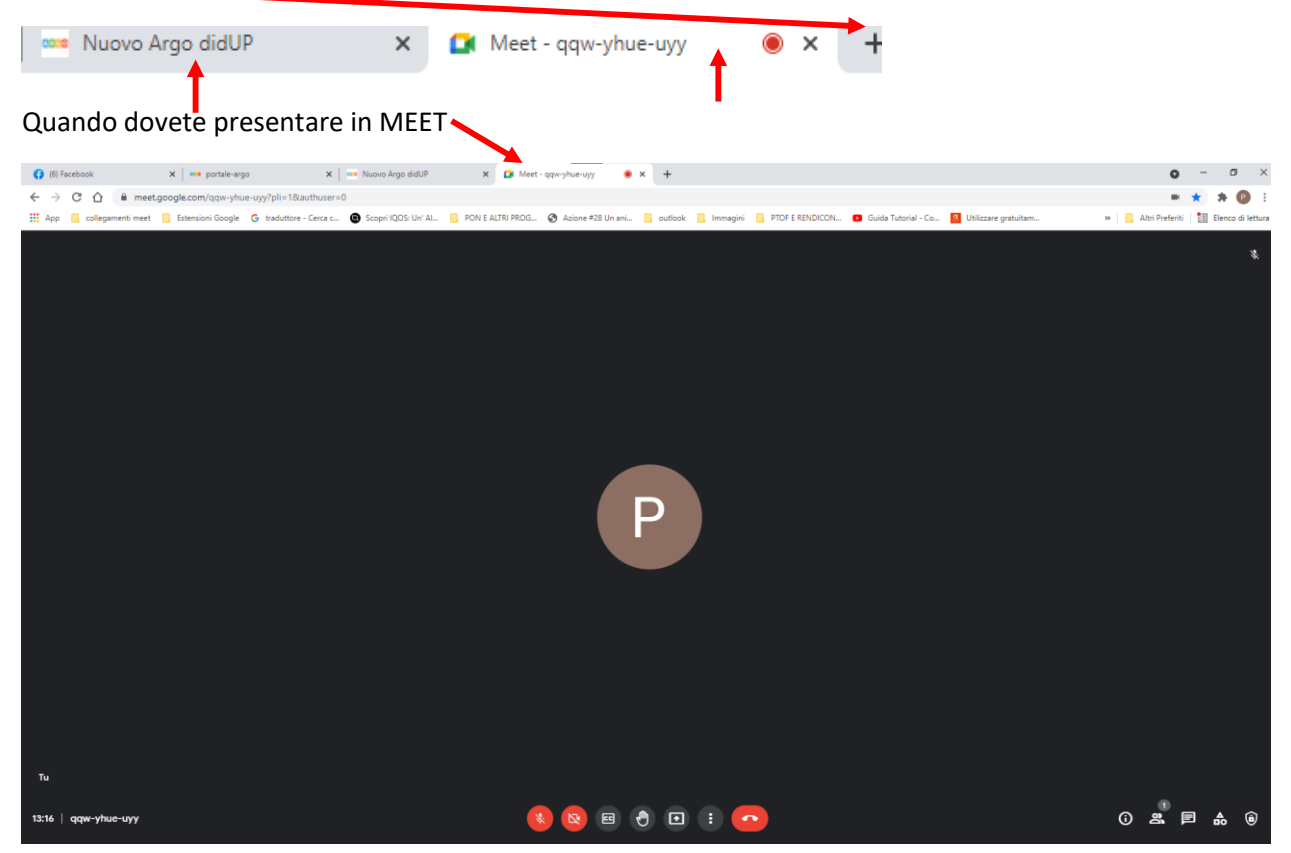

andate in basso al centro, dove ci sono i tasti e cliccate su **Presenta ora**

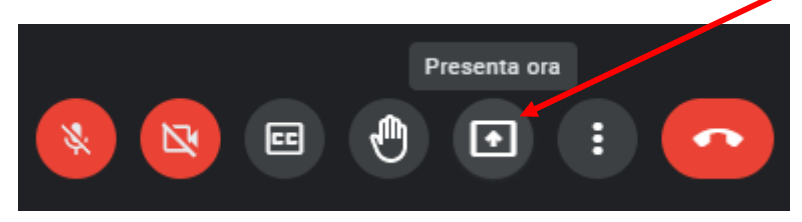

si apre la finestra Presenta e cliccate su Una Scheda

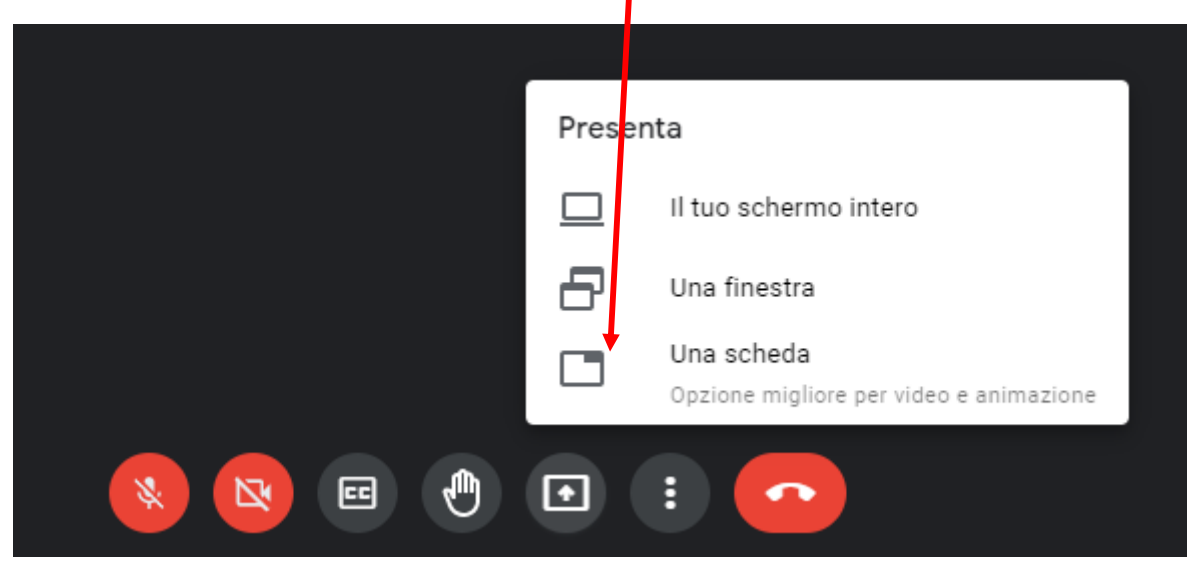

si apre un'altra finestra e dovete cliccare sulla scheda che volete presentare, in questo caso: Nuovo Argo didUP infine cliccate su CONDIVIDI

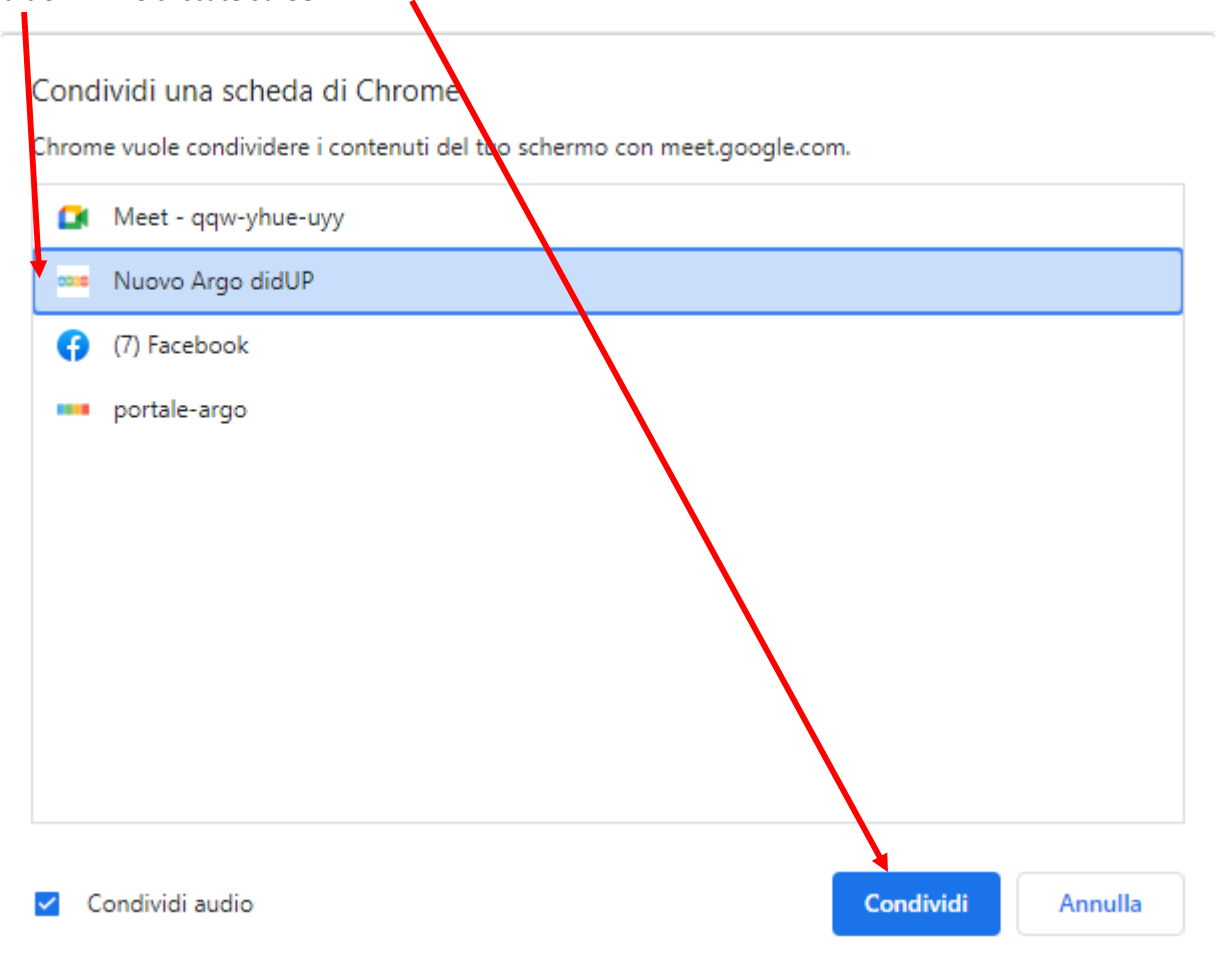

In alto nel vostro computer, la scheda che state presentando sarà evidenziata da un piccolo schermo

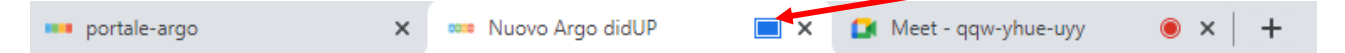

## A questo punto su MEET state presentando il tabellone

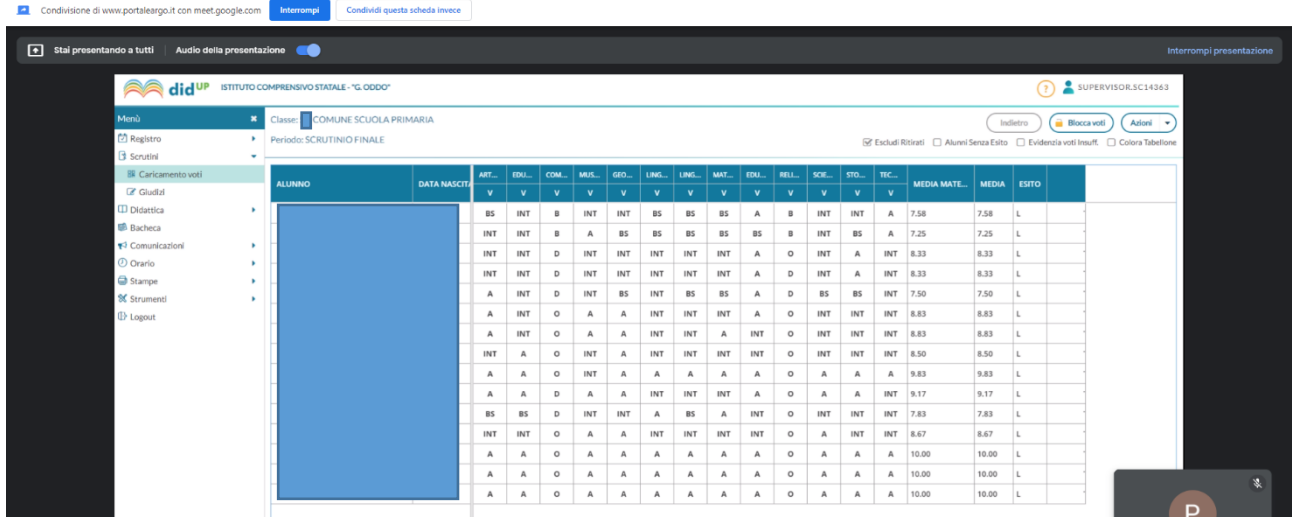

## per vedere il tabellone e i partecipanti all'incontro dovete cliccare in alto del vostro computer su Meet

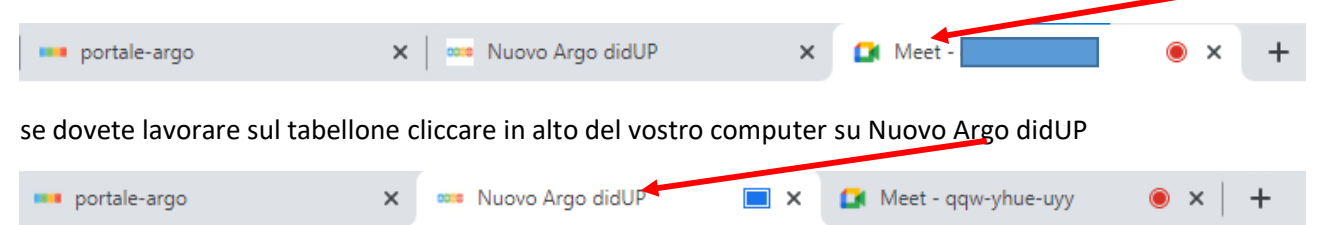